## **BROCADE<sup>2</sup>**

## **How to Register as a Brocade Partner Network Channel Partner**

**Register with Brocade and get access to the MyBrocade Portal, Partner Central and the Brocade Partner Network Resource Center** 

Please visit the registration page at: http://my.brocade.com/wps/portal/registration

1. Enter the requested personal information and then click "Next".

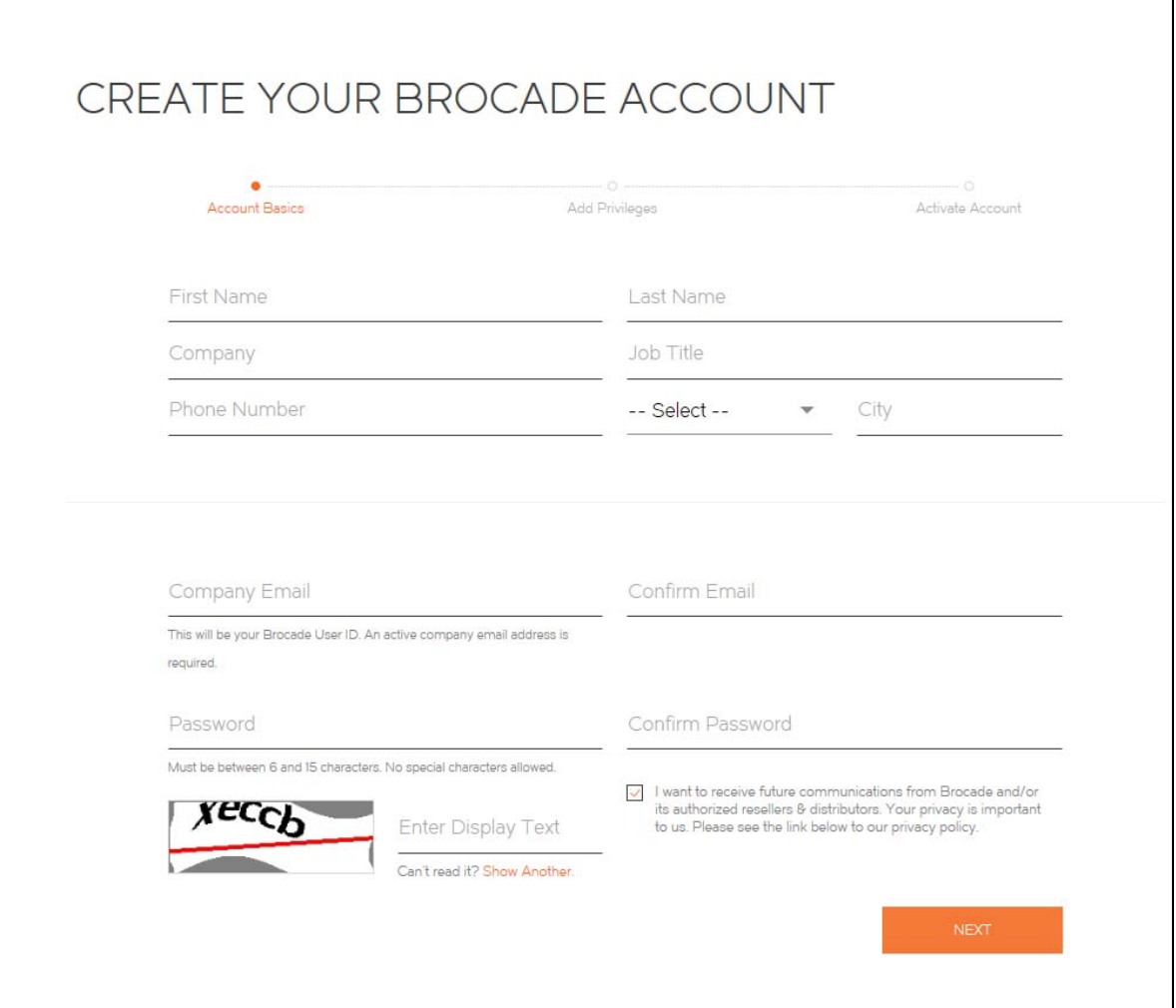

## **BROCADE<sup>2</sup>**

2. To apply to become a Brocade Partner, click on the "+ ADD" button in the box labeled "Brocade Partner Network Membership". *If there is a green checkmark in the "Brocade Partner Program Membership" box, this indicates that your organization is an existing partner. Please skip to number 4 below.*

*Please note: Clicking the "+ Add" button in "Online Support Tools" is for partners that have a Direct Support Contract with Brocade. If you do not have a contract, skip this box as it requires a serial number/ Brocade ID and will not let you proceed unless you enter the information.* 

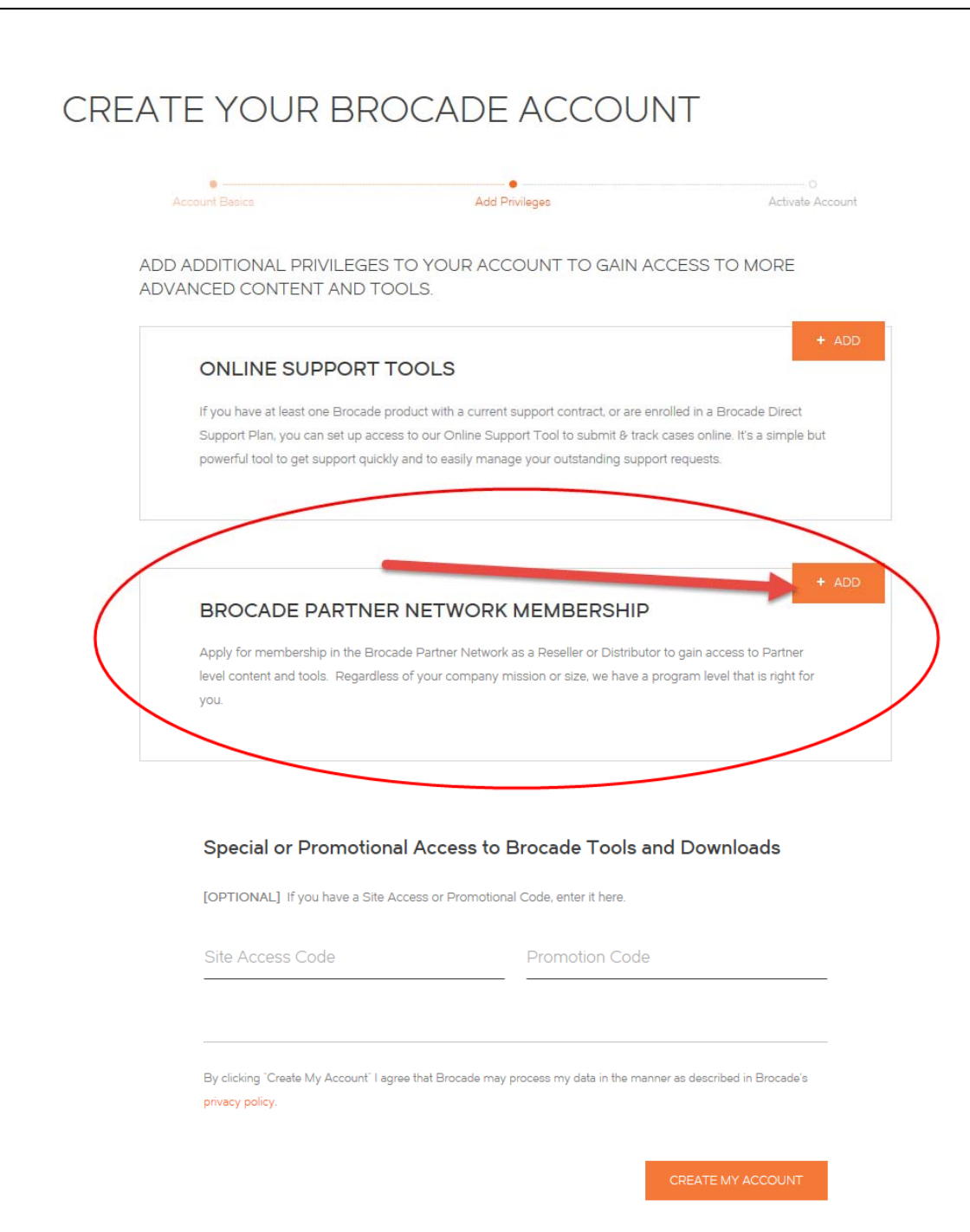

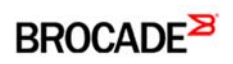

3. Enter the requested Company information and then click "Save".

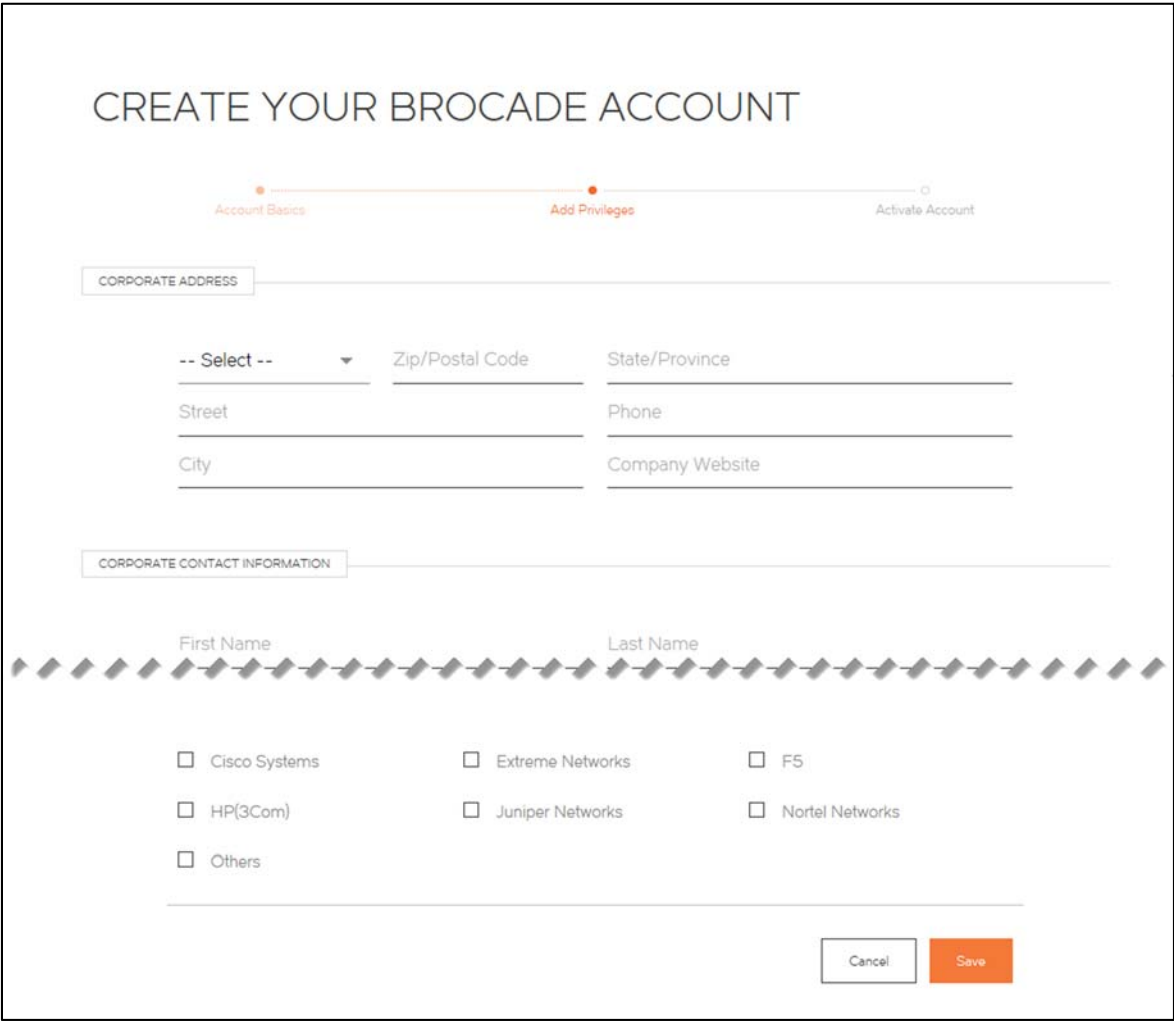

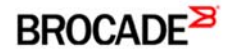

4. The "+ ADD" button is now replaced with a green checkmark. Please review the Brocade Partner Network Terms and Conditions and check the box to accept. Then click "CREATE MY ACCOUNT" to submit your registration.

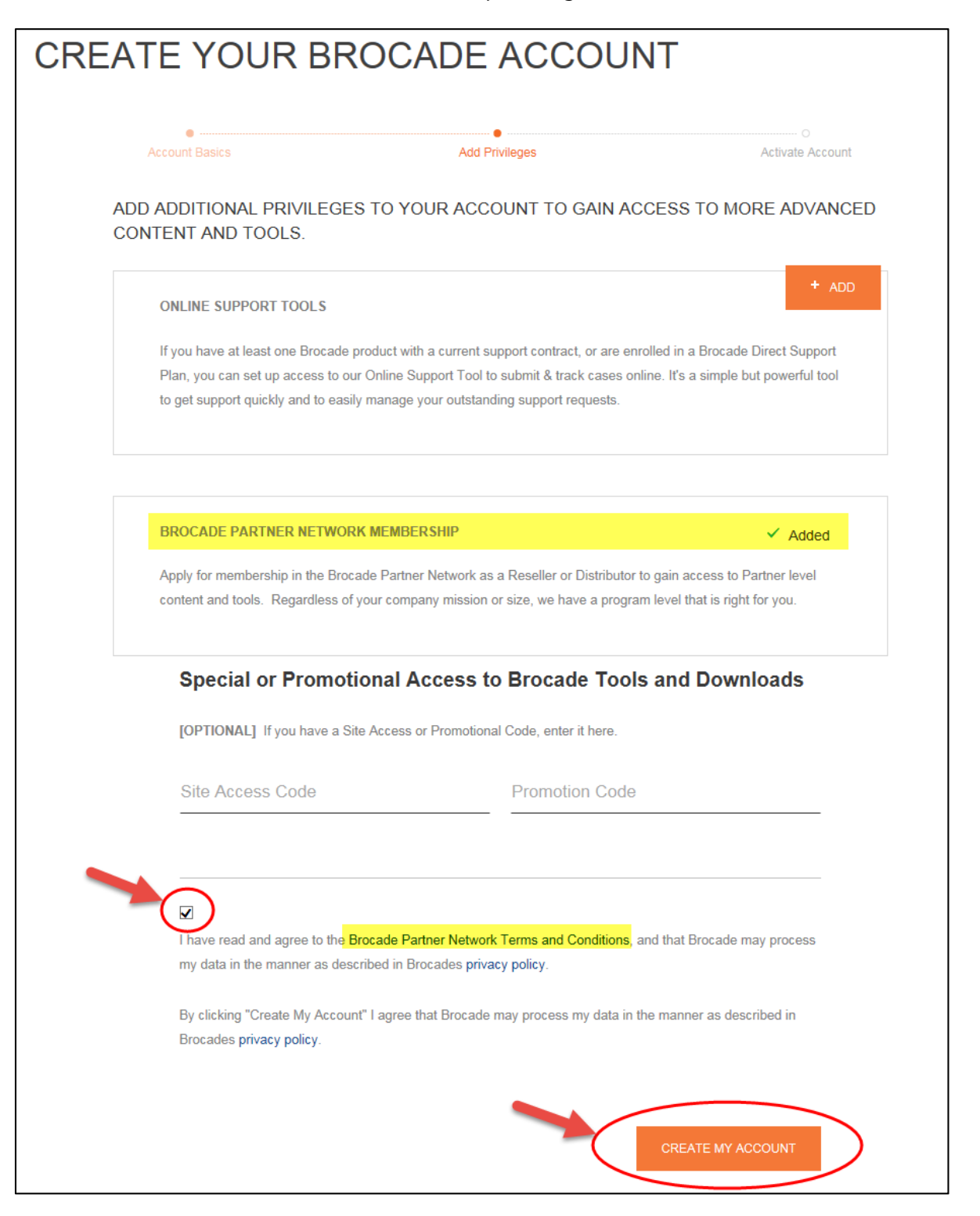

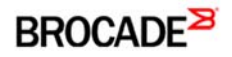

*5.* Once you have submitted your registration, an activation email is sent to you. **To complete your registration, you must click on the activation link that is provided in the email.**

*(If you do not receive the activation email, please be sure to check your spam filters.)* 

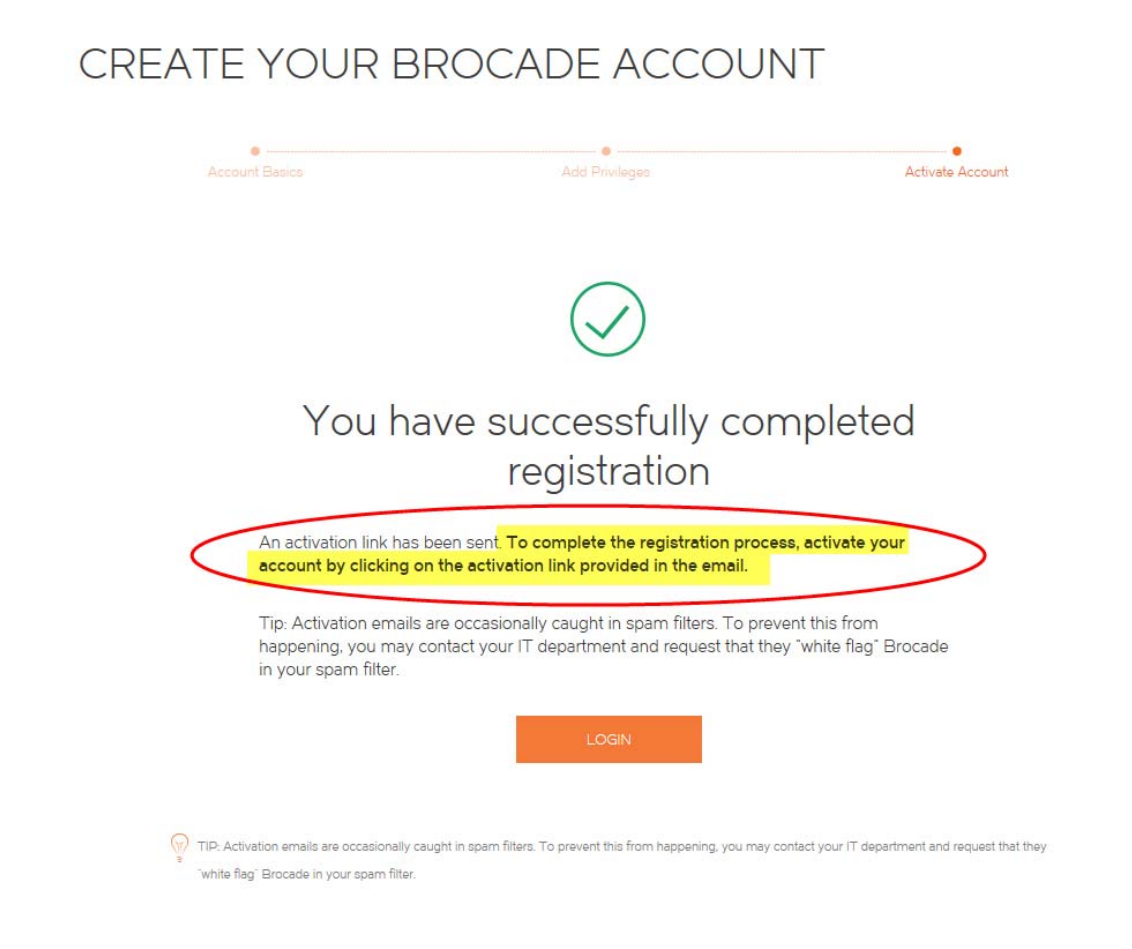

6. Please allow up to *3 business days* for your Brocade Partner Network registration to be approved. In the meantime, you will have guest access to MyBrocade. Once your Brocade Partner access is granted, you will see the partner page, "Partner Central" when you log in to MyBrocade.

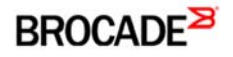

*7.* Once your partner account is activated, you are automatically pre-authorized for access to the Brocade Partner Network Resource Center. The first time you access the Resource Center, click on the link: "New user? Sign up here

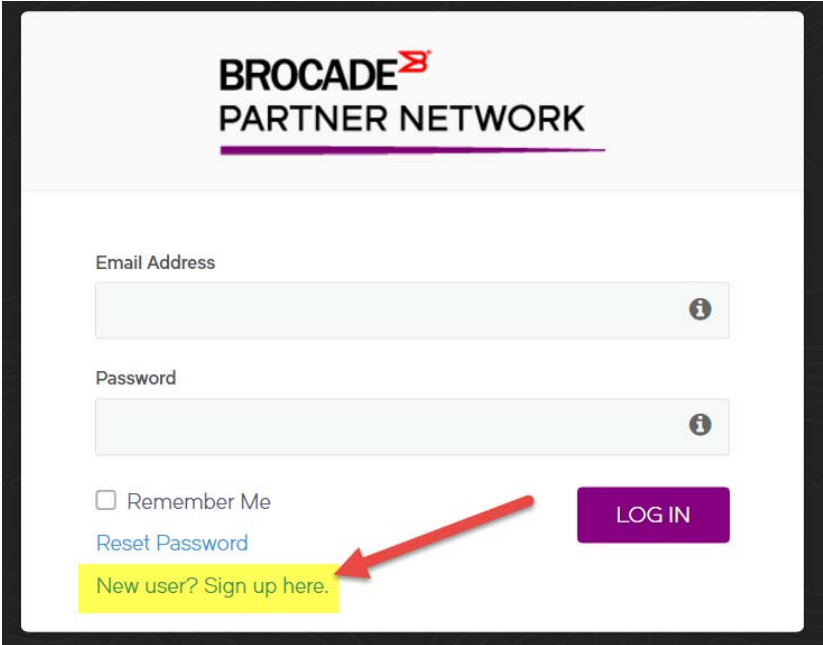

8. Then enter your MyBrocade ID *(your email address)* and click submit. You will receive a temporary password to access the Resource Center. *(If you do not receive the temporary password, please be sure to check your spam filters.)*

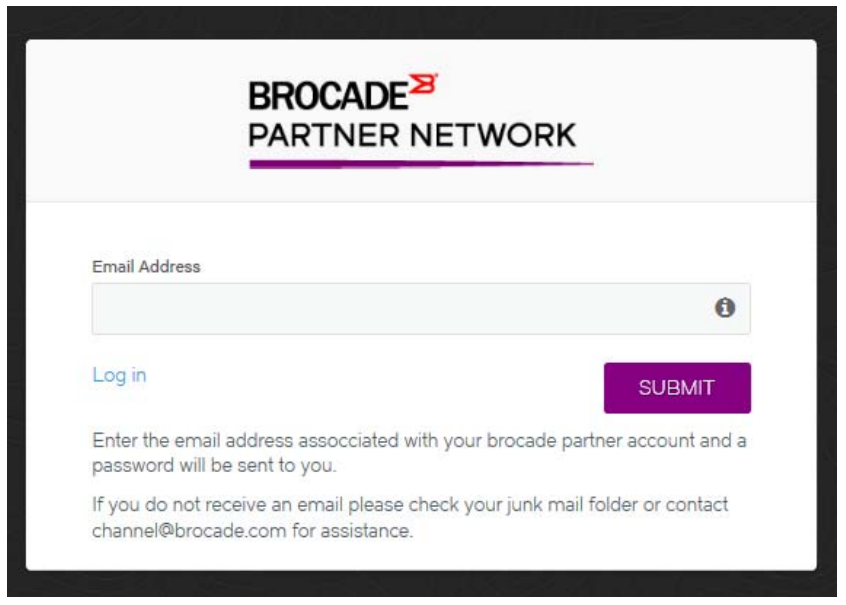

For any questions or issues, please contact: channel@brocade.com.